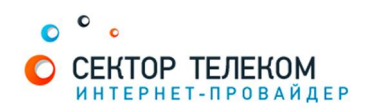

## **ʜʏʠʡʟʝʘʙʏʟʝʢʡʔʟʏASUS RT-N10, RTG32**

- 1. Подключите приходящий интернет-кабель (кабель UTP («витая пара») с разъемом RJ-45 на конце) в соответствующий порт WAN на роутере, а так же подсоедините компьютер к ротутеру в любой из LAN портов при помощи кабеля, поставляющегося в комплекте с роутером.
- 2. Откройте браузер и введите IP роутера: http://192.168.1.1 (IP адрес по умолчанию). Нажмите Enter и введите логин и пароль в форму авторизации (по умолчанию логин: admin, пароль: admin) и нажмите ОК.:

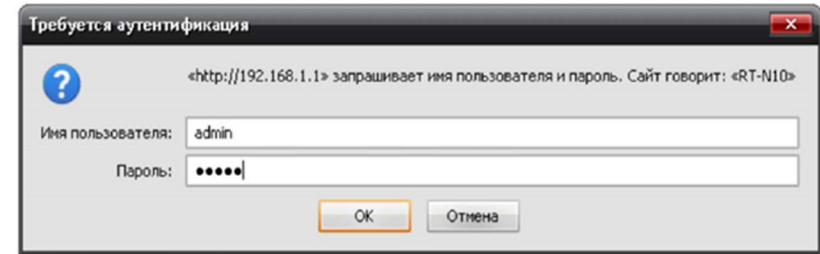

3. Далее нажимаем кнопку «WAN» в меню, находящемся в левой части окна и сверху выбираем вкладку «Интернет соединение».

В поле «Тип WAN - подключения» из выпадающего списка выбираем вариант «PPPoE». В полях «Получить IP - адрес WAN автоматически?» и «Подключаться к DNS серверу автоматически?» ставим точку напротив «Да». Ниже видим два поля «Имя пользователя» и «Пароль», в них необходимо прописать логин и пароль для доступа в интернет, предоставляемые вместе с договором (в памятке абонента). В самом низу, справа нажимаем «Применить».

 $B$  остальных полях ничего менять не нужно. Применив настройки, роутер автоматически установит соединение с интернетом. Что бы убедиться в этом, необходим открыть любую интернет страницу в дополнительной вкладке браузера. Затем можно приступить к настройке беспроводной сети.

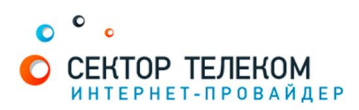

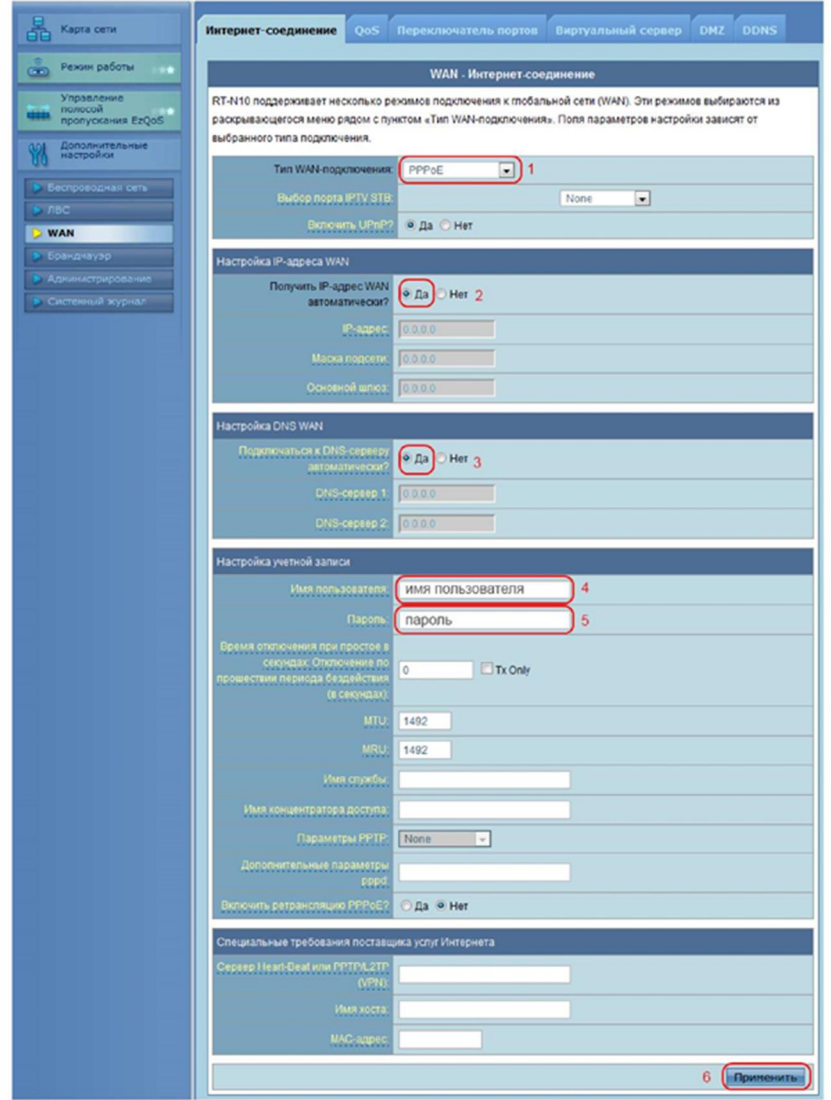

4. Слева нажимаем кнопку «Беспроводная сеть» и сверху переходим на вкладку «Общие».

В поле «SSID» указываем предпочтительное имя беспроводной сети. В поле «Канал» ставим авто. В поле «Метод проверки подлинности» ставим WPA-Personal. Пароль для вашей будущей беспроводной сети указываем в поле «Предварительный ключ WPA», пароль должен содержать не менее 8 символов. Внизу справа нажимаем «Применить»:

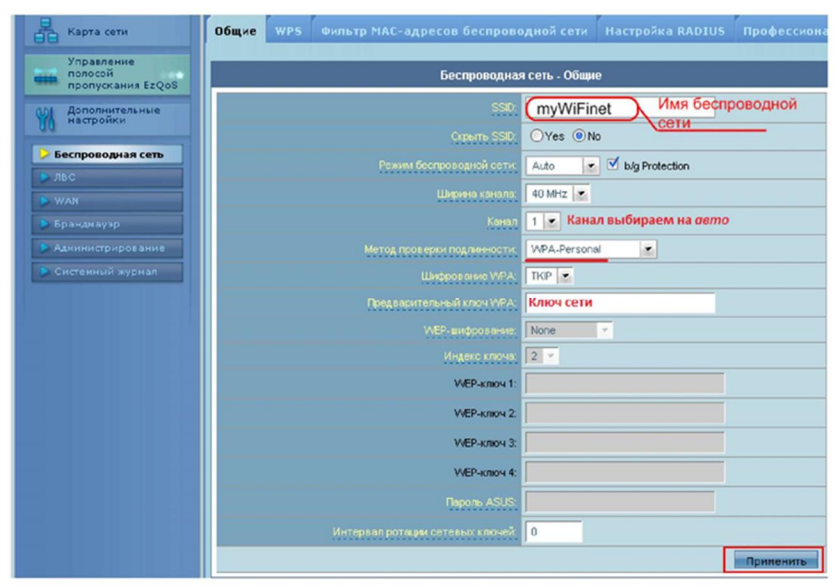

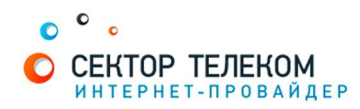

Настройка роутера завершена!

Примечание: В некоторых случаях требуется обновить прошивку роутера до последней версии, для этого потребуется скачать последнюю версию прошивки с оффициального сайта производителя роутера http://asus.com/ru. Затем нажать слева на веб-интерфейсе кнопку «Администрирование» и выбрать вкладку «Обновление микропрограммы». Нажимаем кнопку «Обзор...» и указываем путь к скачанному файлу прошивки, нажимаем «Отправить». После этих действий прошивка на роутере обновится в течение некоторого времени.

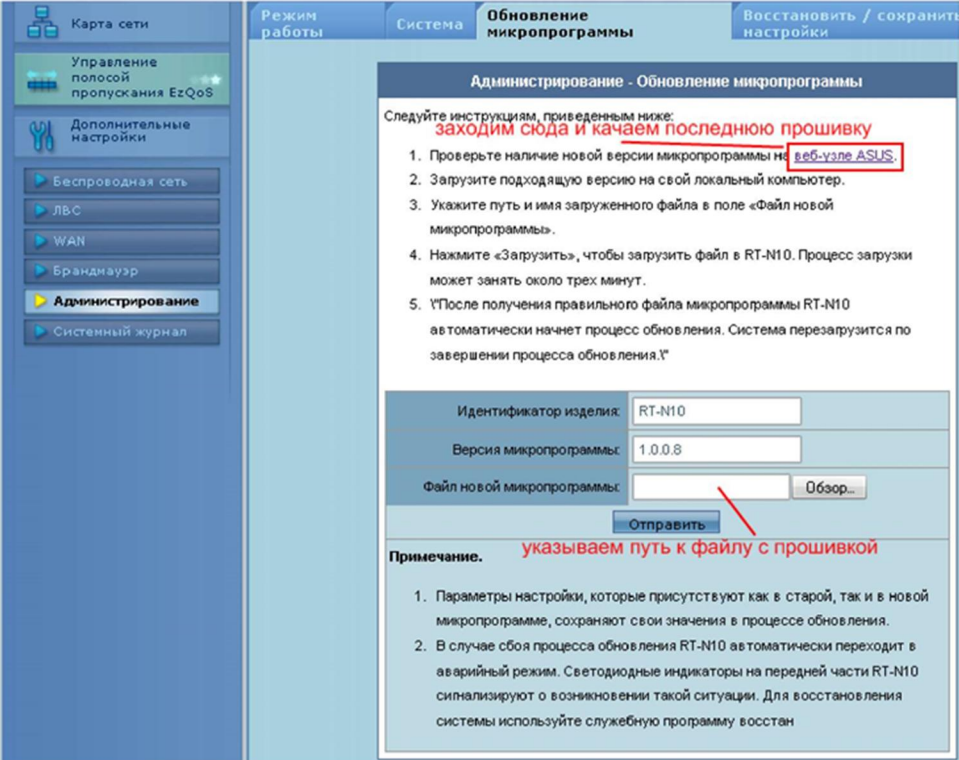